## **MAC OSX INSTALLATION NOTES – VMWARE FUSION 4**

Micro Planner X-Pert V3.5.1 Digital Download Edition

THIS DOCUMENT CONTAINS IMPORTANT INFORMATION REGARDING THE INSTALLATION AND USE OF THIS SOFTWARE. IF AFTER READING THIS DOCUMENT, YOU HAVE REMAINING QUESTIONS, PLEASE CONTACT INSTALLATION SUPPORT AT:

Installation Support Email: installations@microplanning.com Micro Planning International Asia Pacific Pty Ltd ABN 41 126 858 553

## **This document is Copyright © 2012 Micro Planning International Asia Pacific Pty Ltd ABN 41 126 858 553 All rights reserved**

## **Software Installation**

This digital download edition of Micro Planner X-Pert V3.5.1 has been tested for compatibility with the following 32-bit platforms:

- Windows XP (All editions, except 64-bit)
- Windows 7 (32-bit editions only)
- Windows Server 2003 32-bit
- Windows Server 2008 32-bit

In addition, we have produced a set of installation notes that should allow you to run Micro Planner X-Pert V3.5.1 on a Mac OSX machine, through a virtualization solution such as Parallels (commercial), VMware fusion (commercial), or Oracle VirtualBox (free and open source).

In this document, we run you through the steps required to install Windows 7 32-bit under VMware Fusion 4. After doing so, you will be able to follow the standard Windows installation instructions from within the virtual machine that you create.

## **VMware Fusion 4 - Detailed Installation Steps**

The following detailed steps will assist you with the installation of Windows 7 32-bit as a virtual machine under VMware Fusion 4, running under Mac OSX Lion 10.7 The following steps assume you have already purchased, downloaded and installed VMware Fusion 4.

**STEP 1.** Launch VMware Fusion 4 from Launchpad or your Applications menu. When you see the Welcome to VMware Fusion screen, select "Create New", as shown below.

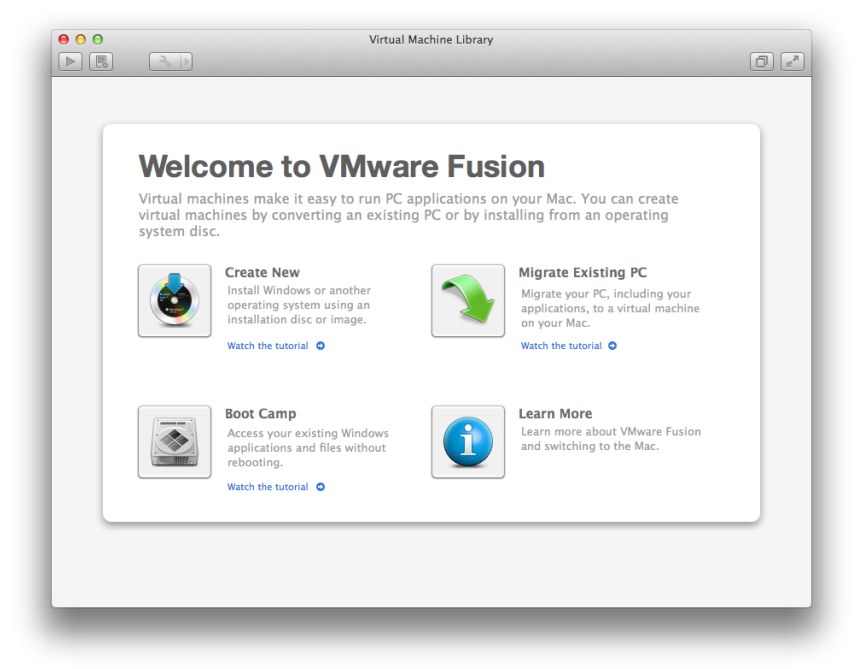

**STEP 2.** The "New Virtual Machine Assistant" will start. Insert your Windows 7 32-bit install disc when prompted, as shown below.

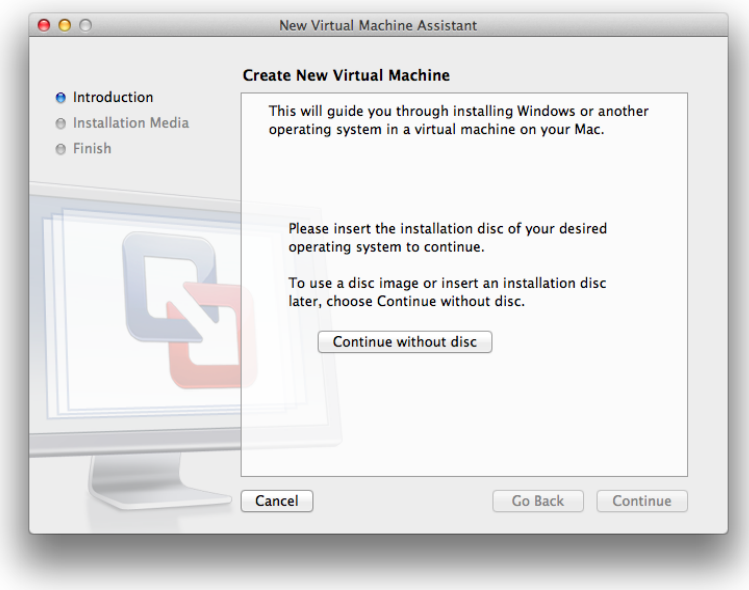

**STEP 3.** When the installer detects your installation disc, you will be prompted, as shown below. You may select continue.

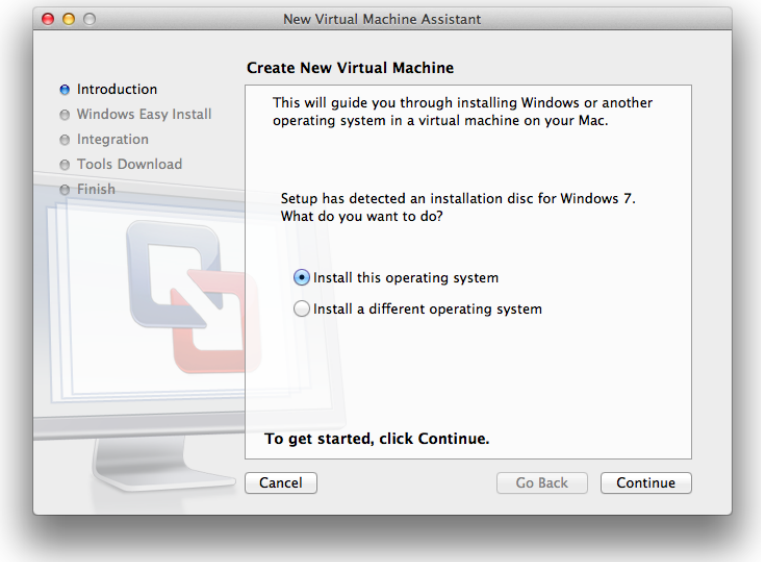

**STEP 4.** VMware Fusion will prompt you to enter your Windows 7 Product Key, as shown below. You may do so. Please select your edition of Windows 7 from the drop-down box located in the lower portion of the window, making sure that it matches the edition printed next to your Product Key on your Certificate of Authentication. Optionally, you may specify a Windows administrator username and password. When you have entered the relevant details, you may click continue.

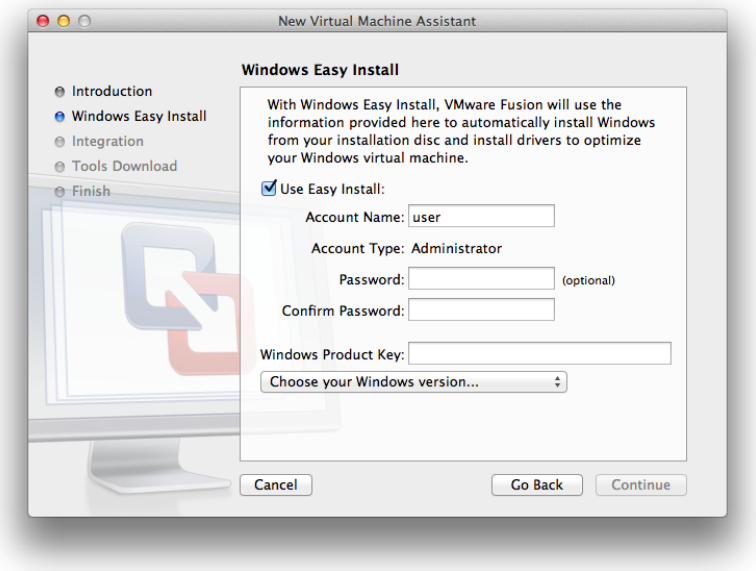

**STEP 5.** When VMware Fusion prompts you to select an "Integration" mode, we suggest you select the default - "More Seamless". This will ensure you are able to directly launch the Micro Planner X-Pert V3.5.1 setup executable from your Mac desktop after installing Windows 7 32-bit. Click continue.

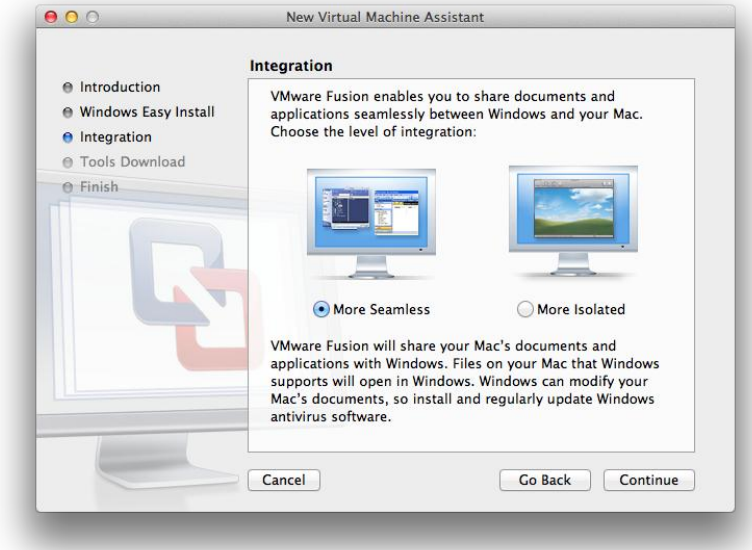

**STEP 6.** You will be prompted to download the VMware tools bundle, as shown below. Click Download, as it is an important component for seamless integration with your Mac.

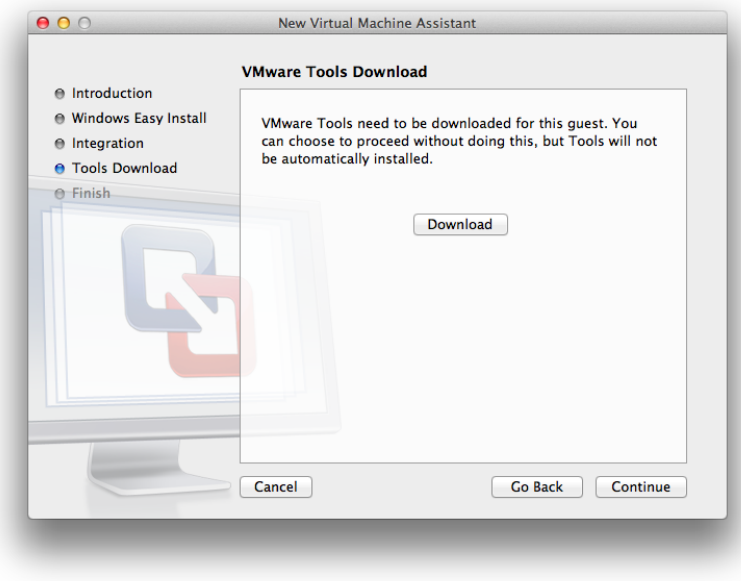

**STEP 7.** VMware Fusion will provide a summary of your installation options, as shown below. Click Finish to start the Easy Install process. You will be prompted to name this Virtual Machine.

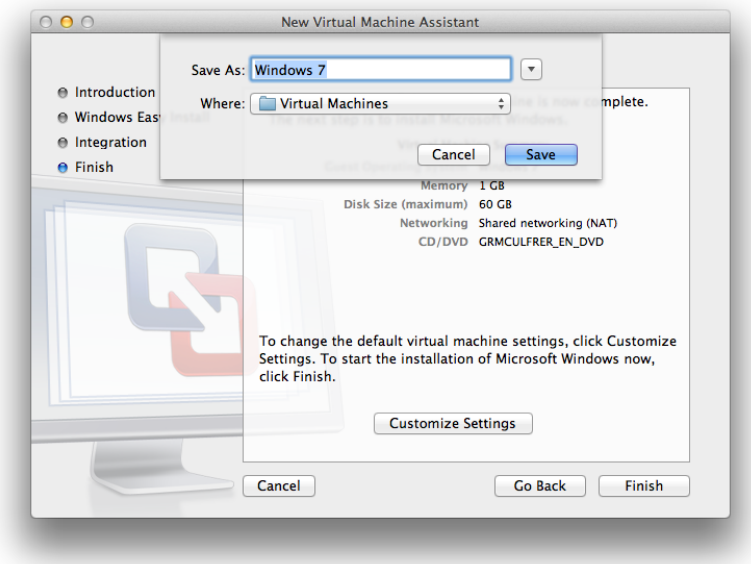

**STEP 8.** The installation will now automatically proceed. When it has finished, VMware tools will guide you through the installation of the integration components under Windows 7, as shown below. Follow the prompts as instructed. You will be prompted to reboot. You may do so. When Windows 7 restarts, you will be presented with the Windows 7 Desktop.

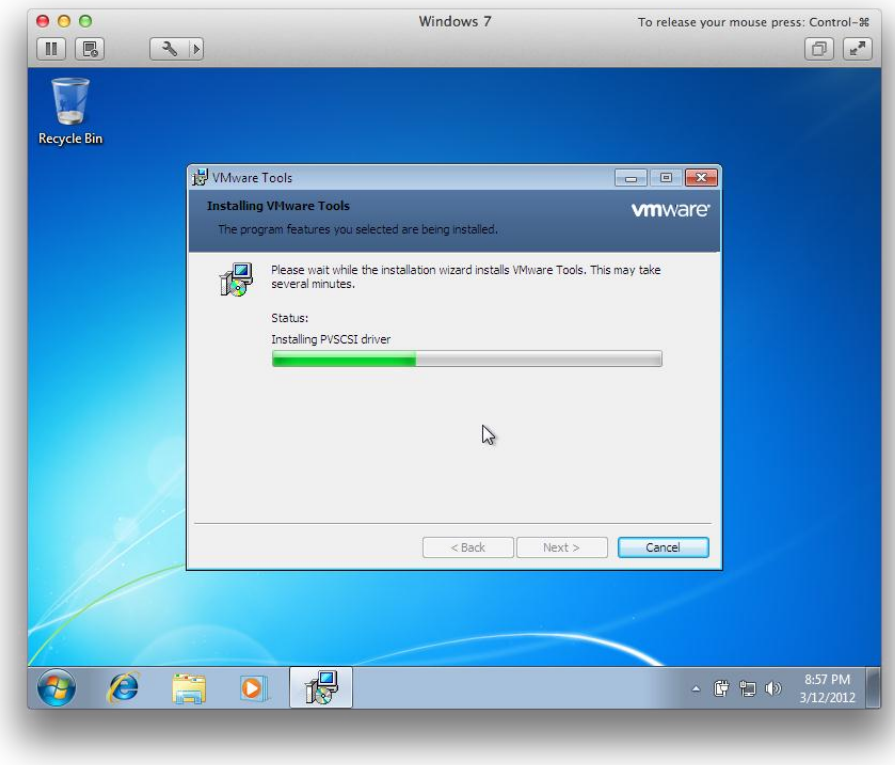

**STEP 9.** Place the installer file for the Micro Planner X-Pert V3.5.1 Digital Download edition onto your Mac Desktop. The correct file should already be named "xpert351setup.exe". Notice that the icon also appears from within your VMware Fusion window, as shown below. Double-click the setup file from within the VMware Fusion window (the Windows Desktop).<br>  $\bullet$  Finder File Edit View Go Window Help

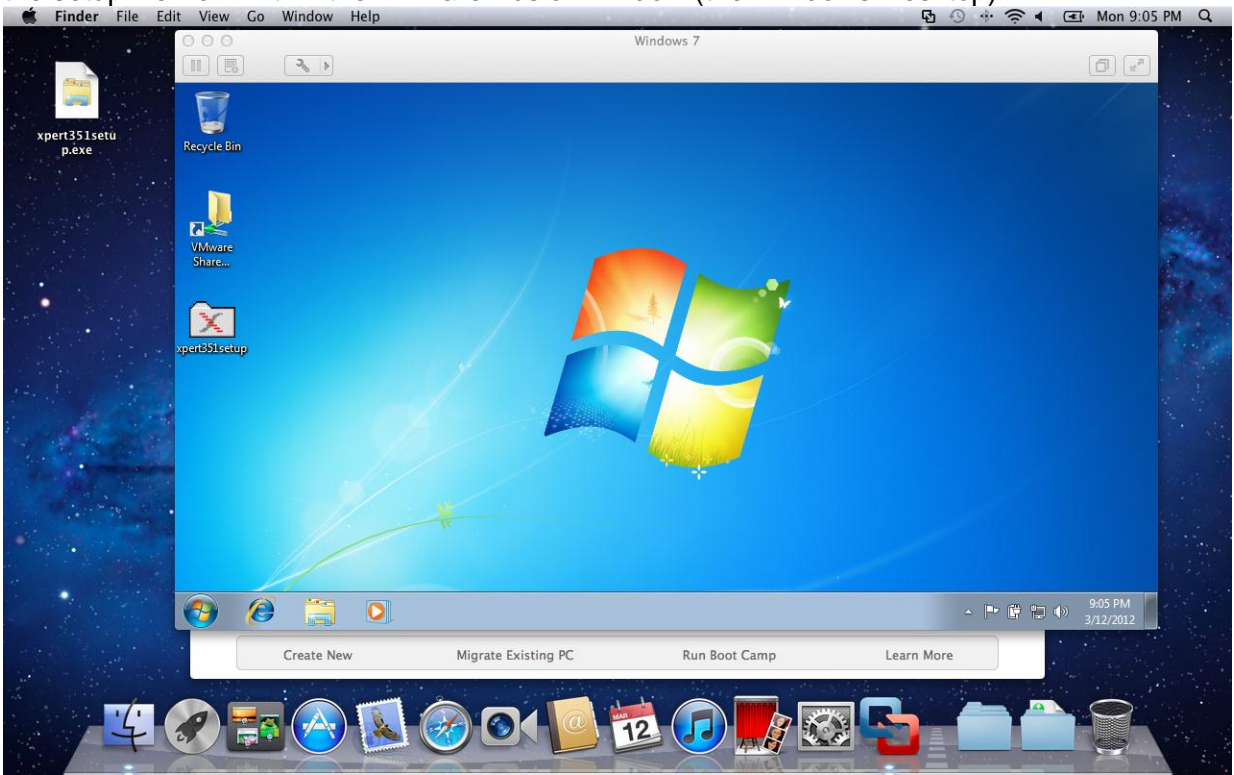

**STEP 10.** The installation process will now proceed as per the standard installation instructions. After installation, you may launch Micro Planner X-Pert V3.5.1 via the windows start menu, accessed from within the VMware Fusion window. If you shutdown the Windows 7 virtual machine, you will need to start the Windows 7 virtual machine from within VMware Fusion's Virtual Machine Manager window, before you can start Micro Planner X-Pert V3.5.1 again.

Thankyou for reading this document. If you have further questions, please contact Installation Support, by email: [installations@microplanning.com](mailto:installations@microplanning.com)

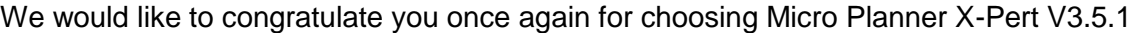

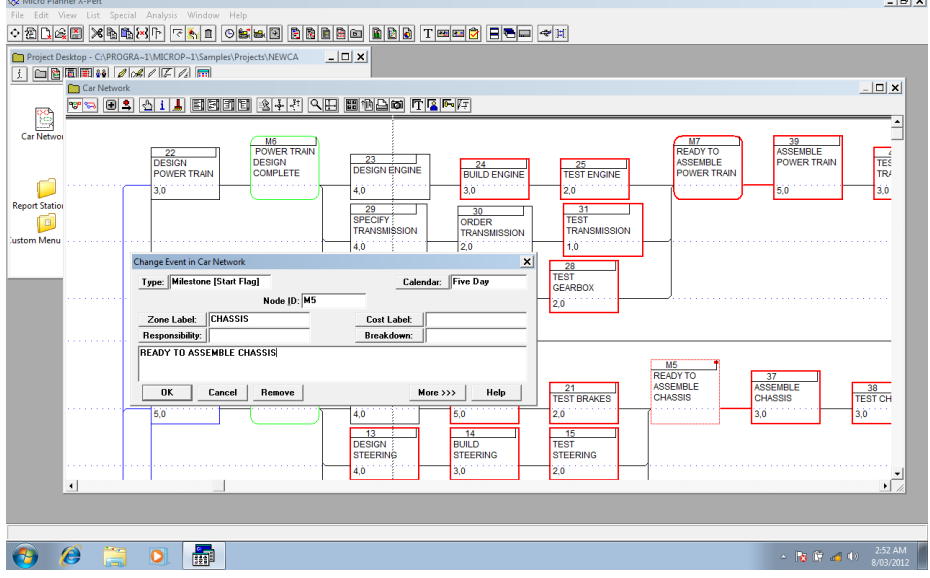

**Copyright © 2012 Micro Planning International Asia Pacific Pty Ltd ABN 41 126 858 553 All rights reserved**

**Other company, product, or service names may be trademarks or service marks of others. These and/or associated processes and systems may be subject to copyright and Micro Planning International Asia Pacific Pty Ltd, cannot be held liable for any misuse of such subject to any jurisdictional specific laws applicable.**